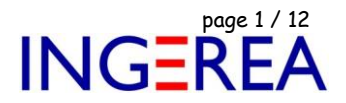

# *WinRelais & Les références croisées*

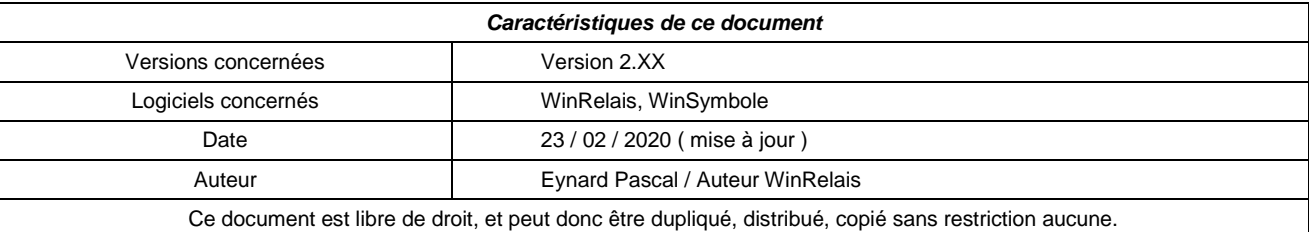

## **Introduction**

Ce document explique en détail la gestion des références croisées dans WinRelais.

## **Sommaire de cette documentation**

- 1 Présentation et terminologie
- 2 La définition d'une liaison
- 3 Méthode 1 Définir les liaisons dans WinSymbole
- 4 Méthode 2 Placer les symboles, puis définir les liaisons
- 5 Méthode 3 Génération automatique sur le schéma entier
- 6 Symbole à plusieurs contacts
- 7 Suppression de symbole avec liaison
- 8 Suppression et effacement d'un folio
- 9 Duplication d'un folio

**Logiciels WinRelais / WinSymbole / WinRelaisBase** Fichier : Aide WinRelais 04 - Les références croisées.docx **page 2 / 12**<br>
Auteur M EYNARD Pascal / Mail : Voir <u>www.typonrelais.com</u>, page contact<br>
Société INGEREA, 88 avenue des Ternes, 75017 PARIS Auteur M EYNARD Pascal / Mail : Voir [www.typonrelais.com,](http://www.typonrelais.com/) page contact Société **INGEREA**, 88 avenue des Ternes, 75017 PARIS Email : produits@ingerea.com / Site : www.ingerea.com

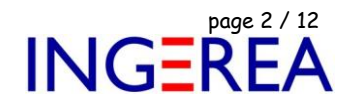

**1 – Présentation & Terminologie**

Soit une bobine avec 2 contacts, un NC et un NO.

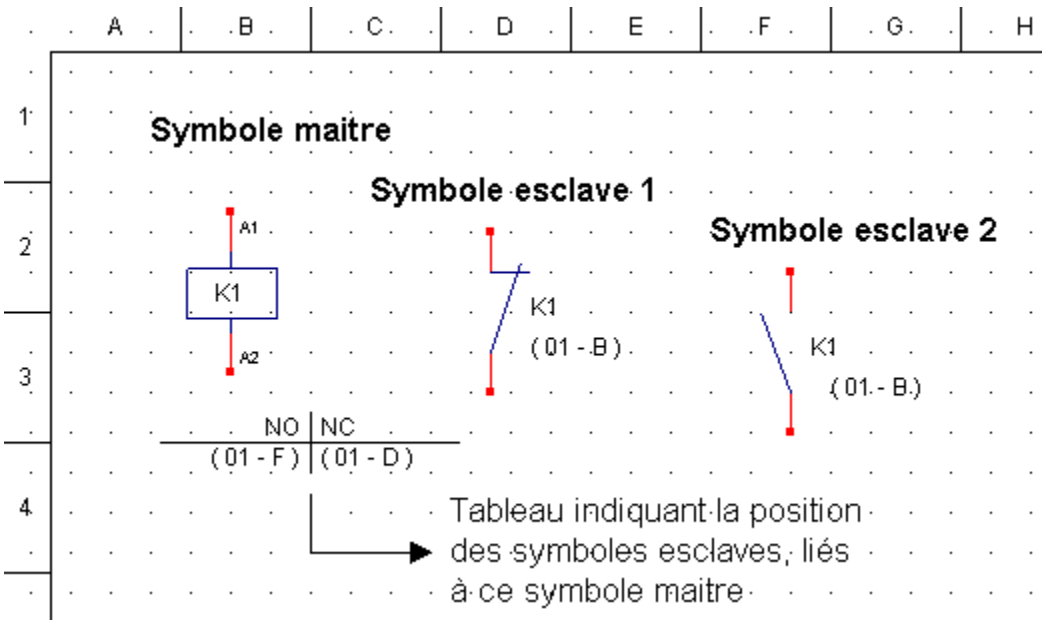

La bobine est le symbole **maître**.

Chaque contact est un symbole **esclave**.

Il existe donc une **liaison maître / esclave** entre la bobine et chacun de ses contacts.

Le tableau à côté du maître ( la bobine ) présente **la position** et la nature ( NO ou NC ) des esclaves ( les 2 contacts ). Sous le nom de chaque esclave est indiquée **la position** de son maître.

## **Trucs et astuces**

- Le tableau suit le déplacement du maître, mais peut aussi se déplacer seul ( Commande Déplacer un objet )

- La forme du tableau ( croix, tableau ) peut se modifier, ainsi que sa police, le style de trait. ( Commande Modifier un objet – Dialogue Modifier un symbole – Onglet Ref. Croisée ( maître ) )

**2 – La définition d'une liaison**

Pour lier 2 symboles par une relation maître / esclave, il existe 2 méthodes:

Méthode 1: **Définir les liaisons dans WinSymbole**, puis dans WinRelais, placer d'abord le maître, et ses esclaves.

*Avantage*: Le symbole est défini complètement dès sa conception.

( Ex: Une bobine et ses 4 contacts ).

Une référence constructeur peut être associée ( nom du fichier ) Meilleure vue des contacts non encore placés sur le schéma.

Fichier : Aide WinRelais 04 - Les références croisées.docx<br>
Auteur M EYNARD Pascal / Mail : Voir <u>www.typonrelais.com</u>, page contact<br>
Société INGEREA, 88 avenue des Ternes, 75017 PARIS Auteur M EYNARD Pascal / Mail : Voir [www.typonrelais.com,](http://www.typonrelais.com/) page contact Société **INGEREA**, 88 avenue des Ternes, 75017 PARIS Email : produits@ingerea.com / Site : www.ingerea.com

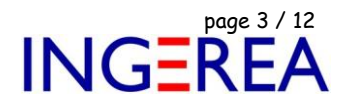

Méthode 2: Dans WinRelais, **placer les symboles, puis définir les liaisons** maître / esclave.

## *Avantage*: Plus de souplesse Plus rapide pour les schémas simples. Tous se passe dans WinRelais.

*Inconvénient*: Pas de contrôle sur le nombre d'esclave défini. ( Une bobine peut avoir 50 contacts… )

## Méthode 3: **Génération automatique sur le schéma entier**

En utilisant le nom des symboles: Tous les symboles K1 seront liés automatiquement à la bobine K1. ( menu Optimisation / Générer / Références croisées automatique. )

## **Avantage:**

Très très rapide, Tous se passe dans WinRelais.

## **Inconvénient:**

Il faut nommé soigneusement les symboles avant.

**3 - Méthode 1 – Définir les liaisons dans WinSymbole**

Exemple: Soit à créer un relais avec 5 contacts NO:

RC Contact NO 03-04 RC Contact NO 13-14 RC Contact NO 23-24 RC Contact NO 33-34 RC Contact NO 43-44

# *Mode opératoire*

## **Dans WinSymbole:**

a – Fichier Ouvrir, " Bobine " , Dossier Bobine. Il est inutile de redessiner la bobine, c'est déjà fait. On va donc modifier ce fichier, pour en faire un Relais 5 NO. Ce symbole sera maître.

b – Lui lier les 3 premiers contacts: Bouton Référence croisée ( Palette Champs ) – Dialogue Références croisées.

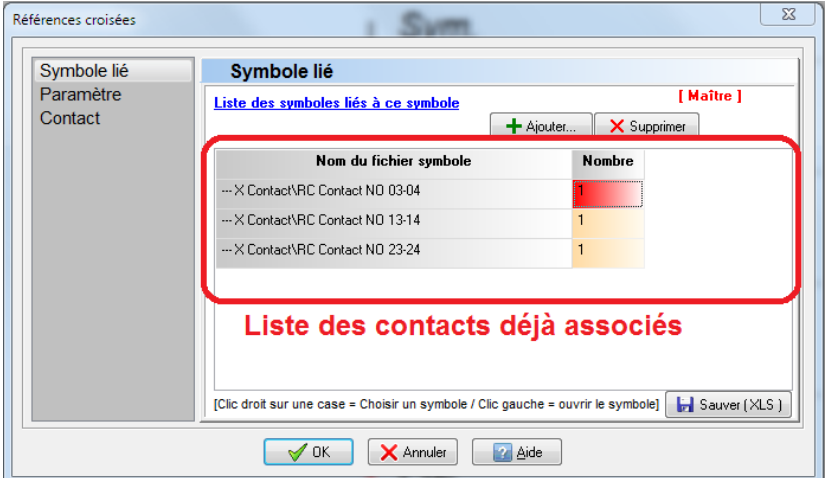

WinRelais & Les références croisées - Page 3 / 12

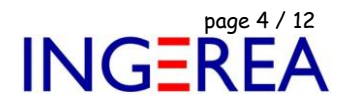

Puis à l'aide du bouton Ajouter, ajouter les 2 derniers contacts, du dossier –X Contact.

## On obtient alors:

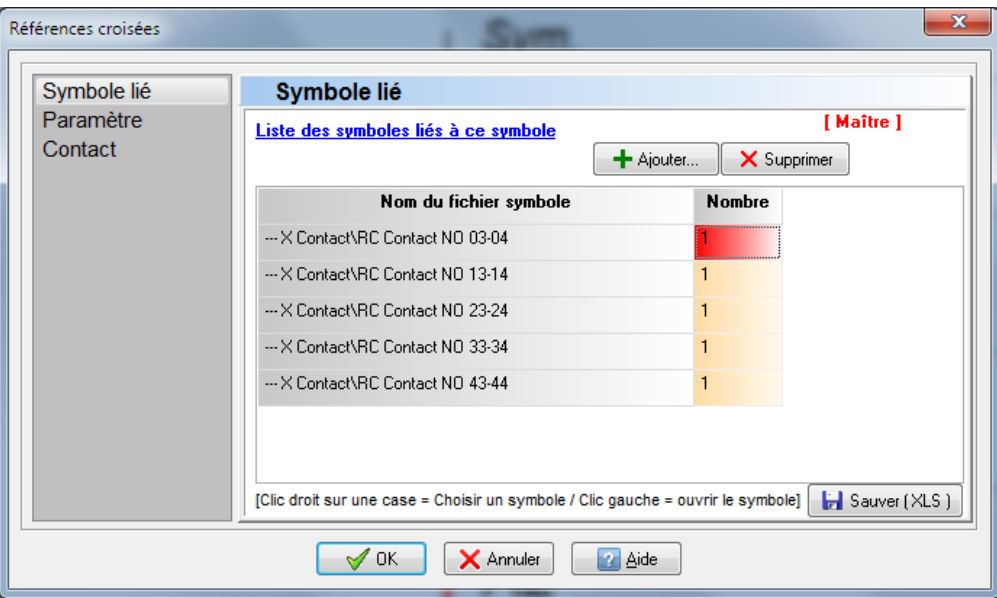

Ces 5 contacts sont alors esclaves de ce relais.

c – Enregistrer le symbole ainsi modifié sous le nom " Relais 5 NO " , dans le dossier – M Relais.

## **Trucs et astuces**

- Dans WinSymbole, la définition des liaisons se fait toujours à partir du symbole maître: Les contacts sont ajoutés à la bobine, et non pas l'inverse.

- Dans WinSymbole, l'onglet Paramètre du dialogue Références croisées permet de modifier l'aspect du tableau indiquant la position des contacts ( tableau, croix, style de trait…). Ces paramètres peuvent aussi être modifiés dans WinRelais, après la pose du symbole.

#### **Concernant la bibliothèque de symboles fournie**

Les symboles les plus courants sont déjà disponibles. Dans la bibliothèque, les symboles maîtres sont dans les dossiers dont le nom commence par " --- M ". Les symboles esclaves associés sont dans les dossiers " --- X ".

**Logiciels WinRelais / WinSymbole / WinRelaisBase** Fichier : Aide WinRelais 04 - Les références croisées.docx page contact page 5 / 12<br>
Auteur M EYNARD Pascal / Mail : Voir <u>www.typonrelais.com</u>, page contact<br>
Société INGEREA, 88 avenue des Ternes, 75017 PARIS Auteur M EYNARD Pascal / Mail : Voir [www.typonrelais.com,](http://www.typonrelais.com/) page contact Société **INGEREA**, 88 avenue des Ternes, 75017 PARIS Email : produits@ingerea.com / Site : www.ingerea.com

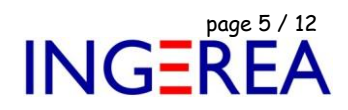

#### **Dans WinRelais:**

d – Placer ce " Relais 5 NO " sur le schéma ( Commande Placer un symbole ).Ce symbole apparaît dans la palette Ref. croisées.

## **Trucs et astuces**

- Si la palette Ref. croisées n'est pas visible: Menu Fenêtre – Afficher la palette – Références croisées, ou touche F11.

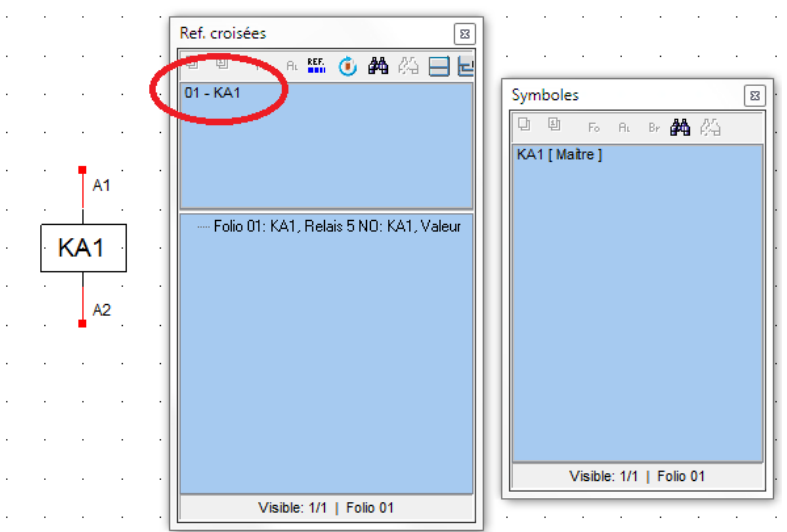

e – Cliquer sur le nom du symbole, dans la palette Ref. croisée, le dialogue Symboles liés apparaît.

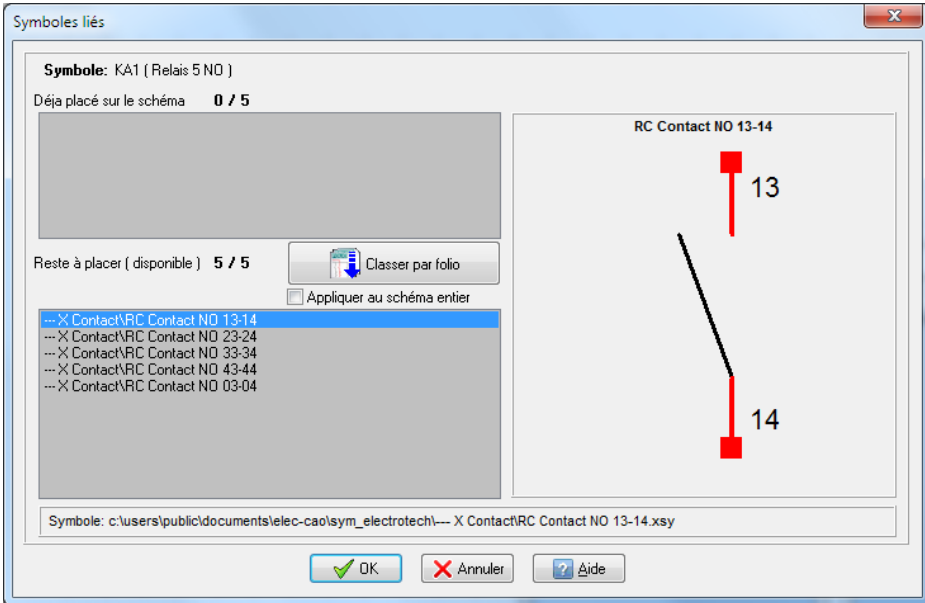

f – Dans ce dialogue, sélectionner le contact désiré, et le placer sur le schéma.

## **Trucs et astuces**

- Il est possible de double cliquer sur le nom du contact, pour aller plus vite.

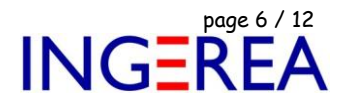

**4 – Méthode 2 – Placer les symboles, puis définir les liaisons**

Le même exemple est repris: Soit à créer un relais avec 5 contacts NO:

RC Contact NO 03-04 RC Contact NO 13-14 RC Contact NO 23-24 RC Contact NO 33-34 RC Contact NO 43-44

## **Dans WinRelais:**

a – Placer la bobine et les 5 contacts sur le schéma.

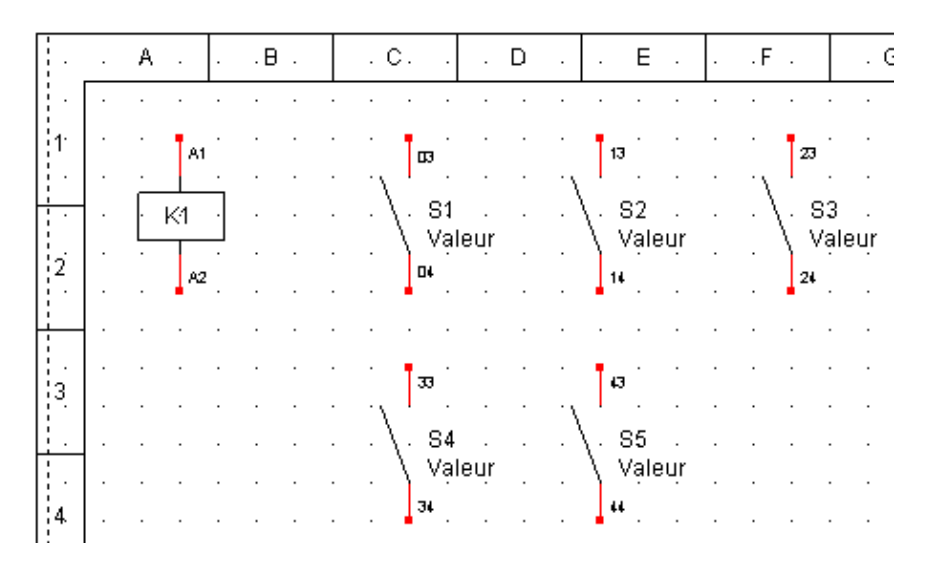

- b Commande Modifier, et cliquer sur la bobine.
	- A l'aide du dialogue Modifier un symbole Onglet Liaison, définir les liaisons entre ceux ci.

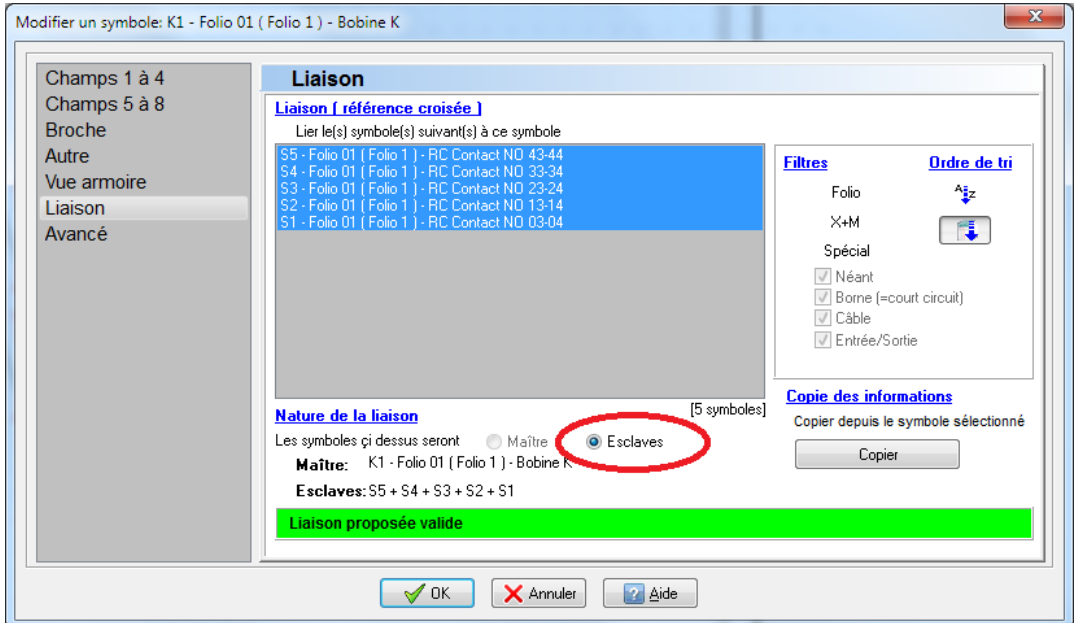

Fichier : Aide WinRelais 04 - Les références croisées.docx **page 7 / 12**<br>
Auteur M EYNARD Pascal / Mail : Voir <u>www.typonrelais.com</u>, page contact<br>
Société INGEREA, 88 avenue des Ternes, 75017 PARIS Auteur M EYNARD Pascal / Mail : Voir [www.typonrelais.com,](http://www.typonrelais.com/) page contact Société **INGEREA**, 88 avenue des Ternes, 75017 PARIS Email : produits@ingerea.com / Site : www.ingerea.com

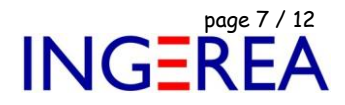

On arrive alors au schéma suivant:

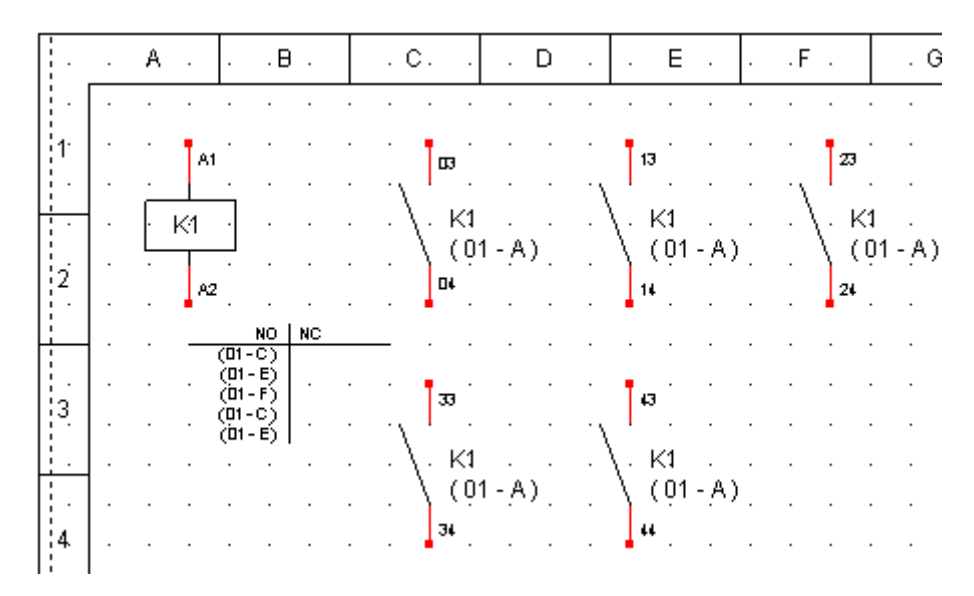

## **Trucs et astuces**

Il est possible de sélectionner plusieurs symboles à la fois ( Touches MAJ ou CTRL enfoncées )

#### **Concernant la bibliothèque de symboles fournis:**

Il est conseillé de ne pas utiliser les symboles déjà définis comme étant maître ou esclave. Ces symboles sont dans les dossiers commençant par " --- M " ou " --- X ". Utiliser donc de préférence les symboles non situés dans ces dossiers.

## **Pour supprimer une liaison**

Il est possible de supprimer une liaison sur un symbole esclave uniquement.

Commande Modifier un objet, cliquer sur un symbole esclave, et dialogue Modifier un objet – Onglet Ref. croisée ( esclave ) – Case Supprimer la liaison.

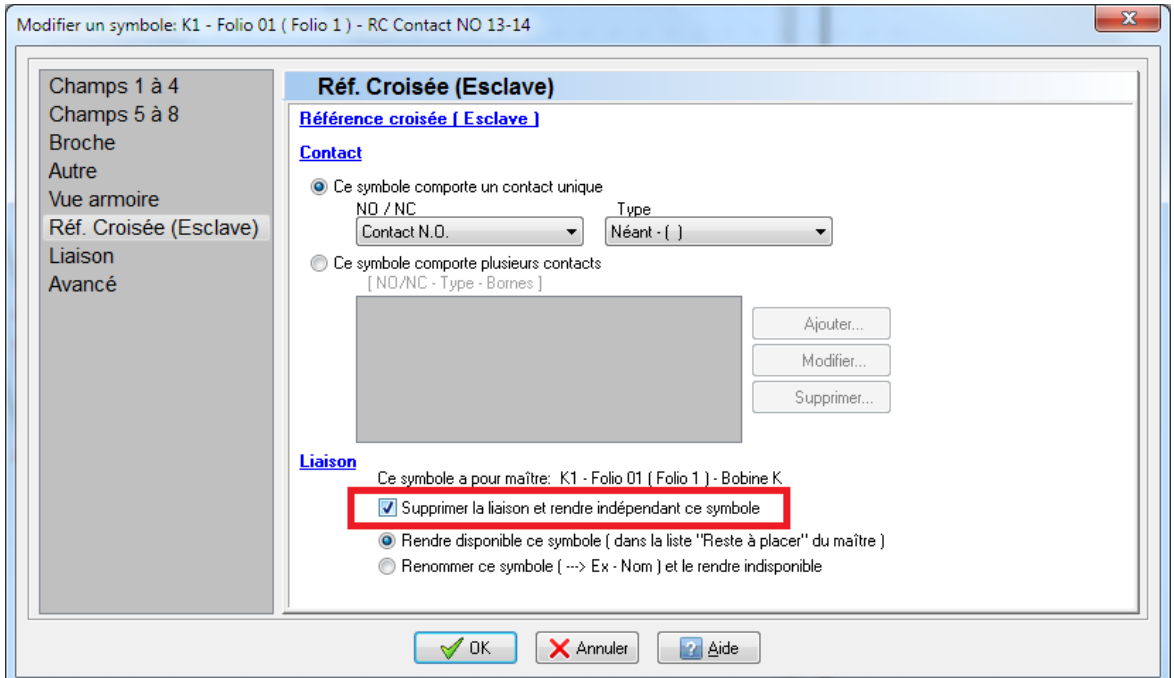

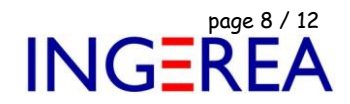

**5 - Méthode 3: Génération automatique sur le schéma entier**

En utilisant le nom des symboles: Tous les symboles K1 seront liés automatiquement à la bobine K1. ( menu Optimisation / Générer / Références croisées automatique )

## **Principe de fonctionnement**

Le nom des symboles est utilisé pour trouver les symboles qui seront liés. Tous les symboles de même nom seront automatiquement liés. Exemple: Tous les symboles nommés K1 seront automatiquement liés à la bobine K1.

Dans le détail, les points suivants sont appliqués:

- La casse ( majuscule/minuscule) des noms est prise en compte: K1 est différent de k1.

- Un symbole deviendra le maître si

- Il provient d'un sous dossier commencant par " --- m " ou " +++ m ".

- Il contient le mot " bobine " dans son nom de fichier.

- Les nouveaux esclaves sont automatiquement rajoutés: Exemple: Si un maître K1 ( bobine ) comporte déjà 2 esclaves ( contact ) , et qu on trouve sur le schéma un 3ème symbole nommé K1, ce symbole sera ajouté aux esclaves de la bobine K1. La bobine K1 aura alors 3 esclaves.

Exemple: Soit le schéma suivant, avant:

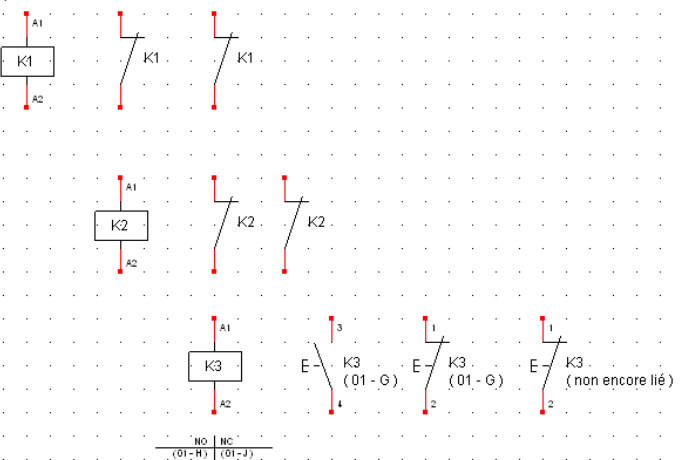

Après l'utilisation du menu Optimisation / Générer / Références croisées automatique:

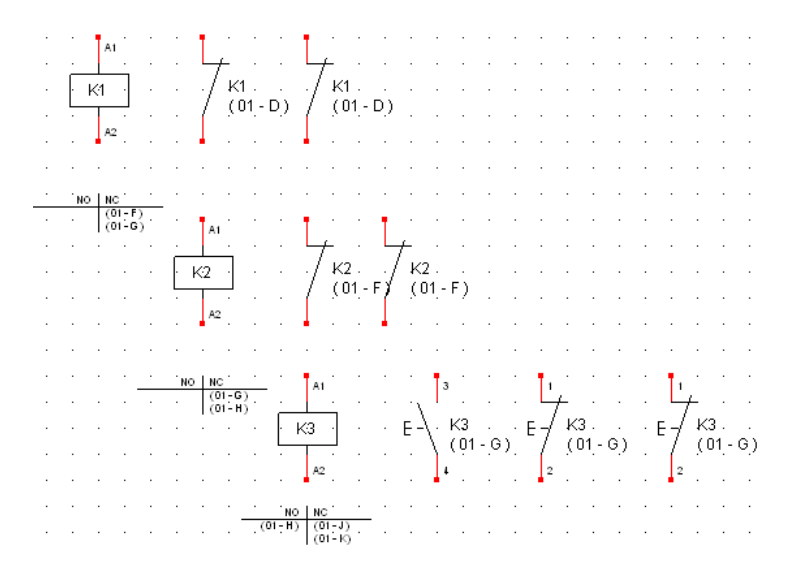

#### **Logiciels WinRelais / WinSymbole / WinRelaisBase**

Fichier : Aide WinRelais 04 - Les références croisées.docx<br>
Auteur M EYNARD Pascal / Mail : Voir <u>www.typonrelais.com</u>, page contact<br>
Société INGEREA, 88 avenue des Ternes, 75017 PARIS Auteur M EYNARD Pascal / Mail : Voir [www.typonrelais.com,](http://www.typonrelais.com/) page contact Société **INGEREA**, 88 avenue des Ternes, 75017 PARIS Email : produits@ingerea.com / Site : www.ingerea.com

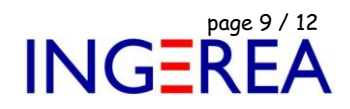

**6 – Symbole à plusieurs contacts**

Certains symboles comportent plus d'un contact: Exemple:

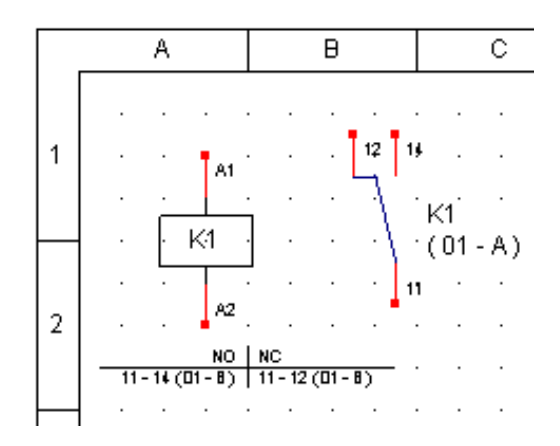

Ce contact en en fait composé d'un contact NO 11 – 14 , et d'un NC 11 – 12.

Si l'on souhaite que ces 2 contacts soit affichés dans la croix, il faut les déclarer:

- Soit à la conception du symbole, dans WinSymbole.

- Soit après avoir placer le symbole, dans WinRelais.

## *A la conception du symbole, dans WinSymbole:*

Commande Référence croisée, onglet Contact, Bouton Ajouter.

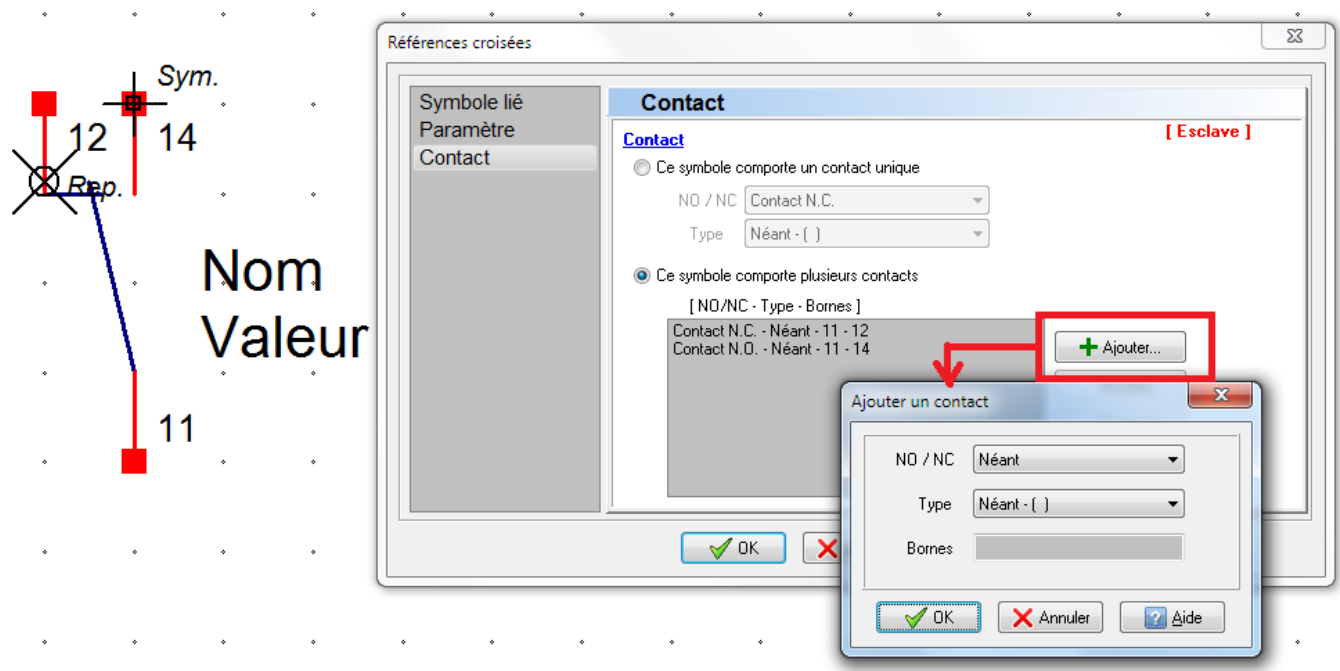

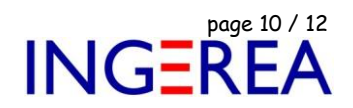

## *Après avoir placé le symbole, dans WinRelais*

Commande Modifier un symbole, Onglet Ref. Croisée (Esclave), Bouton Ajouter.

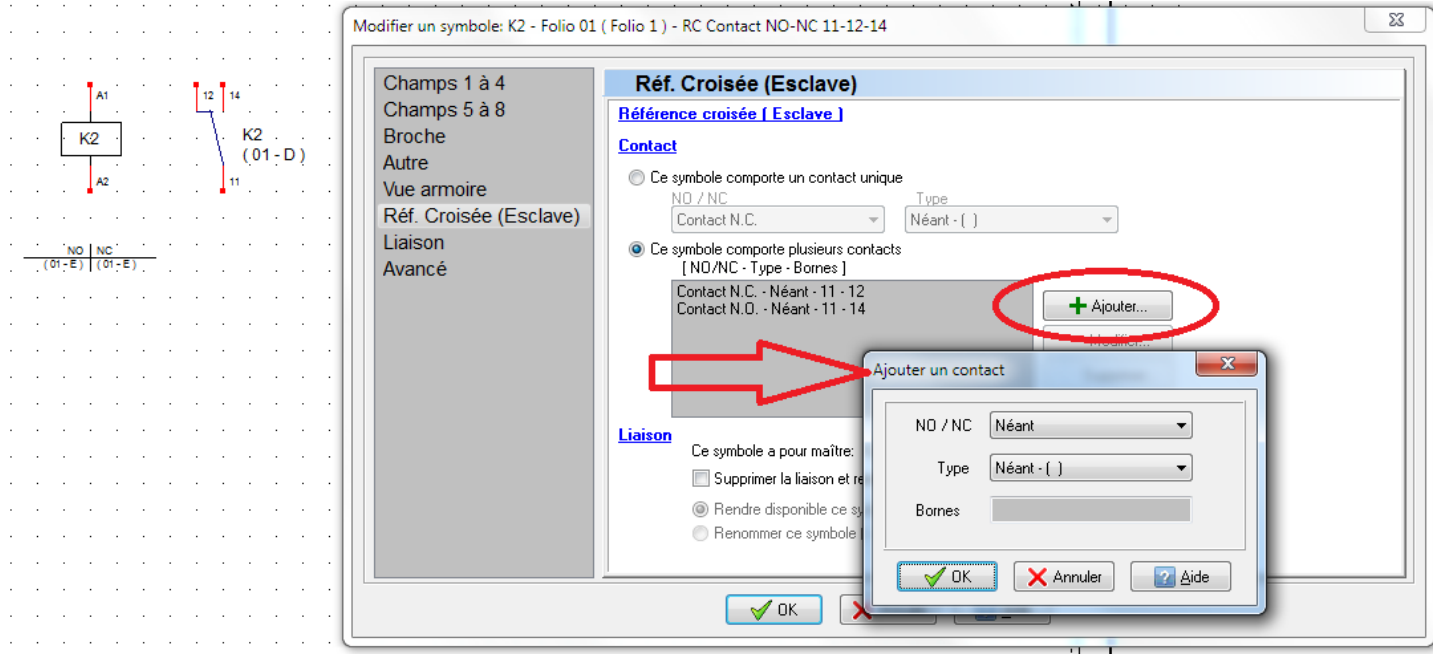

## **Trucs et astuces**

- Il est préférable de définir les contacts à la conception du symbole, dans WinSymbole. C'est ainsi fait une fois pour toutes.

- Le nombre de contacts par symbole n'est pas limité.

- Pour afficher le numéro des contacts dans la croix, dans WinRelais: Commande Modifier – Cliquer sur la bobine maître, Onglet Réf. croisée ( maître ) – Case Afficher les numéros des contacts.

Il est donc possible de rajouter / supprimer / modifier les contacts d'un symbole dans WinRelais.

## **7 – Suppression de symbole avec liaison**

Lors de suppression d'un symbole ( commande Supprimer un objet ) ,

- Si ce symbole est esclave, il est supprimé, et ce symbole redevient disponible au niveau du maître. Il peut donc être replacé sur le schéma ultérieurement.

- Si ce symbole est maître, le dialogue Suppression d'un symbole maître propose alors le choix suivant:

- Supprimer les symboles liés.

ou

- Garder les symboles liés, et perdre les liens.

## *En option:*

Inscrire les modifications dans le Journal ( Pour information )

Renommer les symboles liés ( K1 deviendra " Ex K1 " )

Fichier : Aide WinRelais 04 - Les références croisées.docx page contact page 11 / 12<br>Auteur M EYNARD Pascal / Mail : Voir <u>www.typonrelais.com</u>, page contact<br>Société INGEREA, 88 avenue des Ternes, 75017 PARIS Auteur M EYNARD Pascal / Mail : Voir [www.typonrelais.com,](http://www.typonrelais.com/) page contact Société **INGEREA**, 88 avenue des Ternes, 75017 PARIS Email : produits@ingerea.com / Site : www.ingerea.com

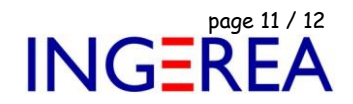

**8 – Suppression & Effacement d'un folio** 

Lors de la suppression ou l'effacement d'un folio N (Menus Folio – Effacer & Supprimer), l'algorigramme suivant est appliqué.

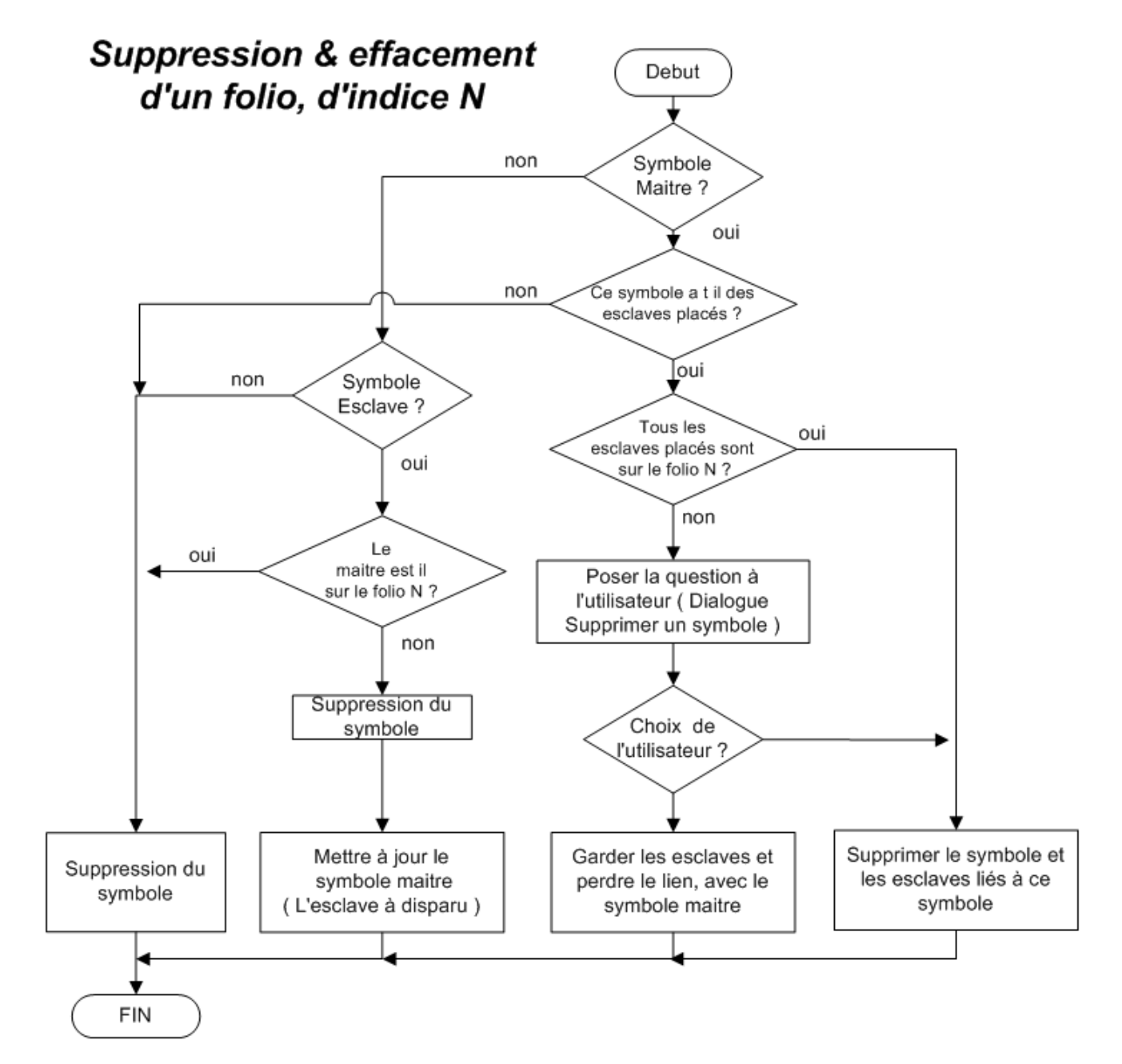

Fichier : Aide WinRelais 04 - Les références croisées.docx page contact<br>Auteur M EYNARD Pascal / Mail : Voir <u>www.typonrelais.com</u>, page contact<br>Société INGEREA, 88 avenue des Ternes, 75017 PARIS Auteur M EYNARD Pascal / Mail : Voir [www.typonrelais.com,](http://www.typonrelais.com/) page contact Société **INGEREA**, 88 avenue des Ternes, 75017 PARIS Email : produits@ingerea.com / Site : www.ingerea.com

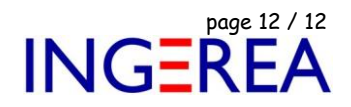

**9 – Duplication d'un folio**

Lors de la duplication d'un folio N (Menu Folio – Dupliquer ) l'algorigramme suivant est appliqué.

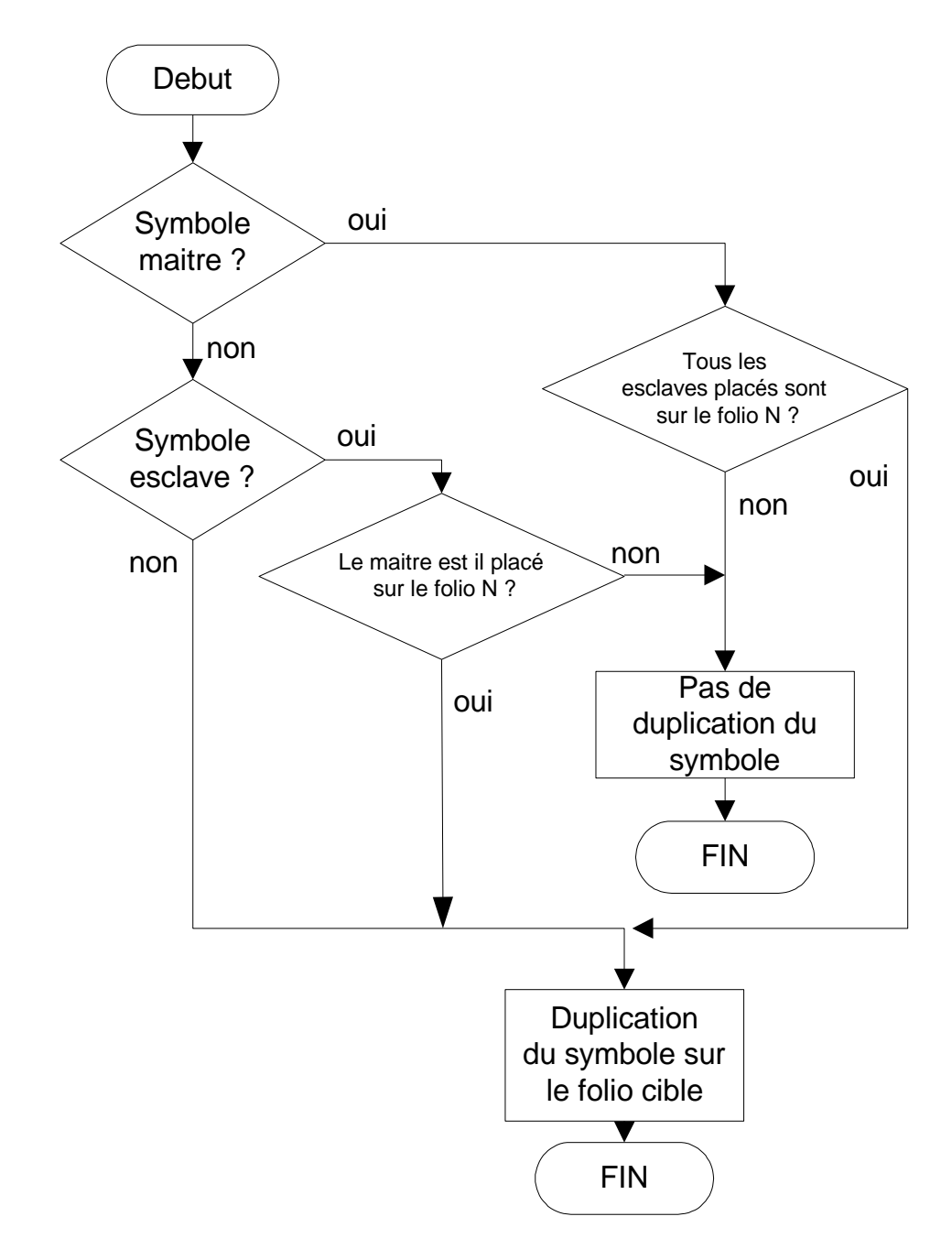

## **Remarque : Commande " Copier un bloc "**

Lors de l'utilisation de la commande " Copier un bloc ", cet algorithme n'est pas appliqué. Dans ce cas, tous les liens présents sur les symboles à copier sont supprimés. Cela pour forcer l'utilisateur à redéfinir soigneusement les liens après la copie du bloc.